# **Kaspersky Small Office Security**

## **Informazioni generali**

Kaspersky Small Office Security offre la protezione completa da vari tipi di minacce per la sicurezza delle informazioni, da attacchi di rete e di phishing e spam. Kaspersky Small Office Security include differenti funzioni e componenti di protezione.

## **Protezione del computer**

I componenti di protezione sono progettati per proteggere il computer da vari tipi di minacce per la sicurezza delle informazioni, da attacchi di rete, frodi e spam. Ogni tipo di minaccia viene gestito da uno specifico componente di protezione (vedere la descrizione dei componenti in questa sezione). È possibile abilitare e disabilitare i componenti di protezione e configurare le relative impostazioni.

In aggiunta alla protezione in tempo reale fornita da questi componenti, è consigliabile eseguire periodicamente la scansione del computer alla ricerca di virus e altro malware. Questa operazione è necessaria per impedire la diffusione di programmi dannosi non rilevati dai componenti di protezione, ad esempio perché è stato impostato un livello di protezione basso o per altri motivi.

Per mantenere aggiornato Kaspersky Small Office Security, è necessario aggiornare i database e i moduli utilizzati dall'applicazione.

Determinate attività che è necessario eseguire occasionalmente, come la rimozione delle tracce delle attività dell'utente nel sistema operativo, vengono eseguite mediante strumenti aggiuntivi e procedure guidate.

I seguenti componenti di protezione monitorano in tempo reale la sicurezza nel computer:

## **Anti-Virus File**

Anti-Virus File impedisce l'infezione del file system del computer. Il componente viene eseguito all'avvio del sistema operativo, rimane costantemente nella RAM del computer ed esamina tutti i file aperti, salvati o eseguiti nel computer e in tutte le unità connesse. Kaspersky Small Office Security intercetta ogni tentativo di accedere a un file ed esegue la scansione del file alla ricerca di virus noti e altro malware. Il file viene reso disponibile solo se risulta non infetto o se può essere disinfettato dall'applicazione. Se un file non può essere disinfettato per qualsiasi motivo, verrà eliminato. In tal caso, una copia del file verrà spostata in Quarantena. Se un file infetto viene collocato nella stessa posizione in cui si trovava il file eliminato con lo stesso nome, la Quarantena salverà solo una copia dell'ultimo file. Non verrà salvata una copia del file precedente con lo stesso nome.

## **Anti-Virus Posta**

Anti-Virus Posta esamina i messaggi e-mail in entrata e in uscita nel computer. Un messaggio e-mail viene reso disponibile al destinatario solo se non contiene oggetti pericolosi.

## **Anti-Virus Web**

Anti-Virus Web blocca l'esecuzione degli script nei siti Web quando possono mettere a rischio la sicurezza. Questo componente inoltre monitora tutto il traffico Web e blocca l'accesso ai siti Web pericolosi.

### **Anti-Virus IM**

Anti-Virus IM garantisce un utilizzo sicuro dei client IM. Questo componente assicura la protezione delle informazioni ricevute dal computer tramite i protocolli IM. Anti-Virus IM garantisce l'utilizzo sicuro di varie applicazioni di messaggistica istantanea.

### **Controllo Applicazioni**

Controllo Applicazioni registra le azioni eseguite dalle applicazioni nel sistema operativo e gestisce le attività delle applicazioni in base al gruppo assegnato dal componente a un'applicazione. Per ogni gruppo di applicazioni viene specificato un set di regole. Queste regole gestiscono l'accesso delle applicazioni alle varie risorse del sistema operativo.

### **Gestione applicazioni**

Gestione applicazioni consente di gestire le applicazioni installate nel computer e di controllare le modifiche apportate dalle applicazioni alle impostazioni del sistema operativo. Determinate impostazioni del browser e del server proxy fanno parte delle impostazioni controllate.

## **Protezione webcam**

Il componente Protezione webcam blocca l'accesso non autorizzato alla webcam e segnala il blocco dell'accesso.

### **Firewall**

Il Firewall garantisce la protezione nelle reti locali e in Internet. Il componente filtra tutte le attività di rete utilizzando due tipi di regole: regole per le applicazioni e regole per i pacchetti.

## **Monitor di Rete**

Il Monitor di Rete è progettato per monitorare in tempo reale l'attività di rete.

### **Controllo sistema**

Il componente Controllo sistema esegue il rollback delle modifiche apportate al sistema operativo dal malware. Il componente protegge dal malware, tra cui exploit, malware di blocco dello schermo e software di criptaggio che criptano i dati ed estorcono un riscatto per ripristinare i file allo stato originario. È consigliabile non disabilitare questo componente.

### **Prevenzione Intrusioni**

Prevenzione Attacchi di Rete viene caricato all'avvio del sistema operativo e tiene traccia del traffico di rete in entrata per identificare attività caratteristiche degli attacchi di rete. In seguito all'individuazione di un tentativo di attacco al computer, Kaspersky Small Office Security blocca tutte le attività di rete del computer da cui proviene l'attacco verso il computer in uso.

### **Anti-Spam**

Anti-Spam è integrato nel client di posta elettronica installato nel computer ed esamina tutti i messaggi email in entrata per identificare lo spam. Tutti i messaggi contenenti spam sono contrassegnati con una speciale intestazione. In base al client di posta utilizzato è possibile configurare Anti-Spam per gestire i

messaggi di spam in un modo particolare, ad esempio eliminandoli automaticamente o spostandoli in una cartella selezionata dall'utente.

#### **Anti-Phishing**

Anti-Phishing consente di controllare le URL per verificare se sono incluse nell'elenco delle URL di phishing. Questo componente è integrato in Anti-Virus Web, Anti-Spam e Anti-Virus IM.

#### **Anti-Banner**

Anti-Banner blocca i banner pubblicitari nei siti Web e nelle interfacce delle applicazioni.

#### **Navigazione in incognito**

Navigazione in incognito rileva le richieste inviate dal browser ai servizi di tracciamento e può modificare le richieste effettuate a e le risposte ricevute dai servizi di tracciamento per proteggere dal tracciamento delle attività online dell'utente.

#### **Safe Money**

Safe Money garantisce la protezione delle informazioni riservate durante l'utilizzo dei servizi di online banking e dei sistemi di pagamento online, oltre a impedire i furti durante i pagamenti online.

#### **Immissione sicura tramite tastiera**

Immissione sicura tramite tastiera protegge dai keylogger i dati personali immessi nei siti Web. Tastiera sullo schermo impedisce l'intercettazione dei dati immessi tramite la tastiera hardware e protegge i dati personali dai tentativi di intercettazione mediante schermate.

#### **Gestione criteri Web**

Gestione criteri Web consente di proteggere i dipendenti dalle minacce correlate all'utilizzo di Internet e del computer.

Gestione criteri Web consente di limitare in modo flessibile l'accesso alle risorse Web e alle applicazioni per diversi utenti. Gestione criteri Web consente inoltre di visualizzare rapporti statistici sulle attività eseguite dagli utenti controllati.

#### **Protezione per tutti i dispositivi**

Se in un computer è installato Kaspersky Small Office Security, è possibile gestire la protezione del computer in remoto dal portale della Console di gestione di Kaspersky Small Office Security.

### **Backup e ripristino**

La funzionalità Backup e ripristino è progettata per proteggere i dati dalle perdite causate da problemi dell'hardware. Kaspersky Small Office Security è in grado di eseguire backup pianificati dei dati in unità rimovibili, unità di rete e archivi online. È possibile copiare i file per categoria e specificare il numero di versioni di un file da archiviare.

## **Criptaggio dei dati**

Il criptaggio dei dati è progettato per proteggere i dati riservati dall'accesso non autorizzato. È possibile sbloccare un contenitore di dati criptati e visualizzarne i contenuti solo dopo avere immesso una password.

## **Confronto tra le funzionalità dell'applicazione in base al tipo di sistema operativo**

La tabella di seguito mette a confronto le funzionalità di Kaspersky Small Office Security in base al tipo di sistema operativo (personal computer o file server).

Confronto tra le funzionalità di Kaspersky Small Office Security

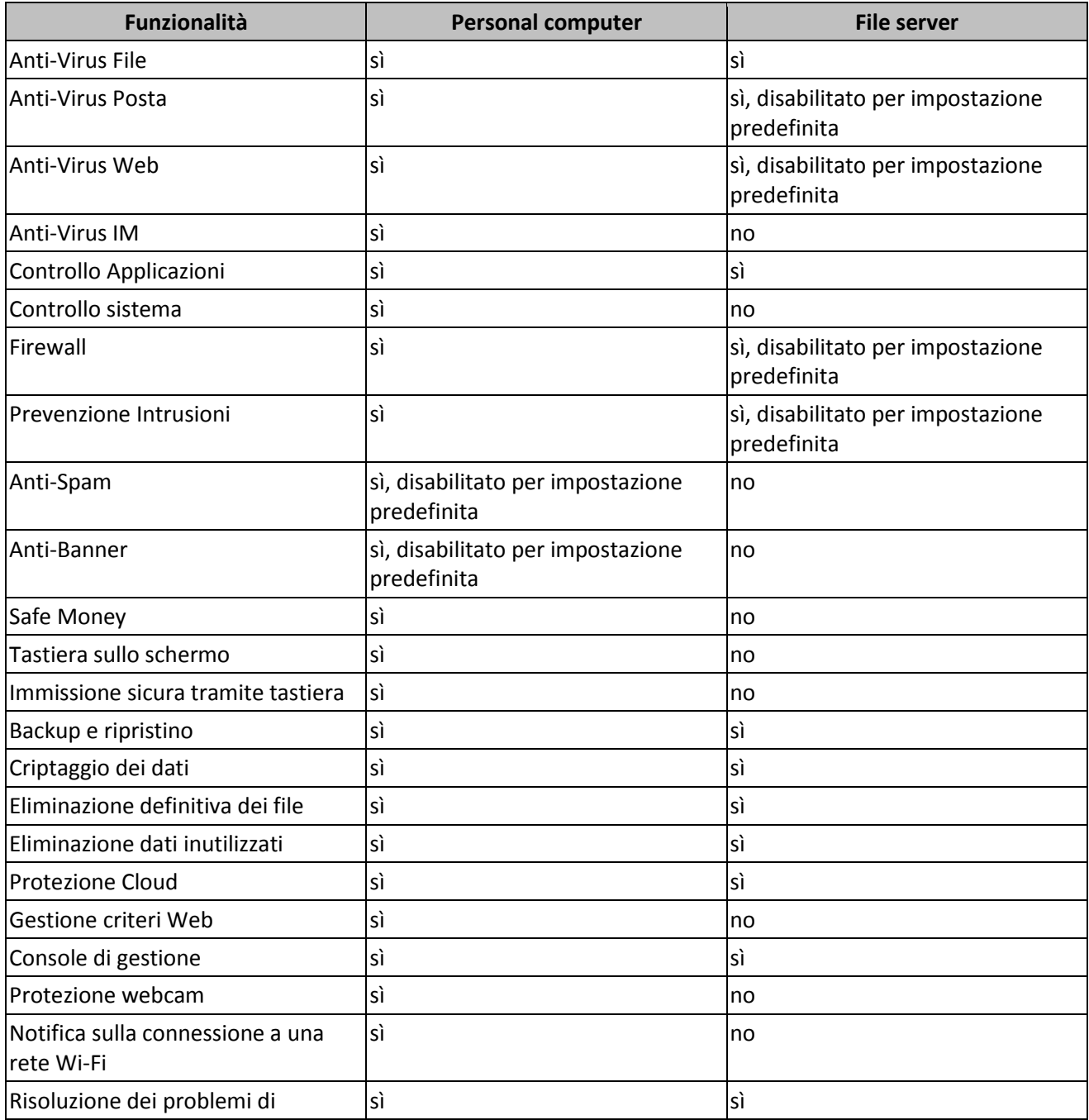

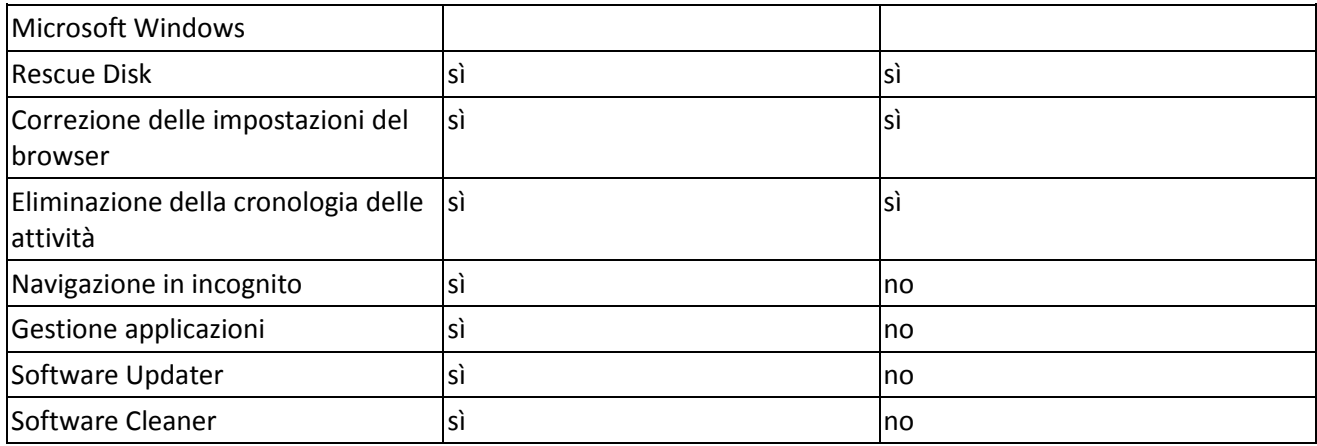

I componenti principali dell'applicazione sono accessibili tramite la finestra principale (vedere la figura seguente).

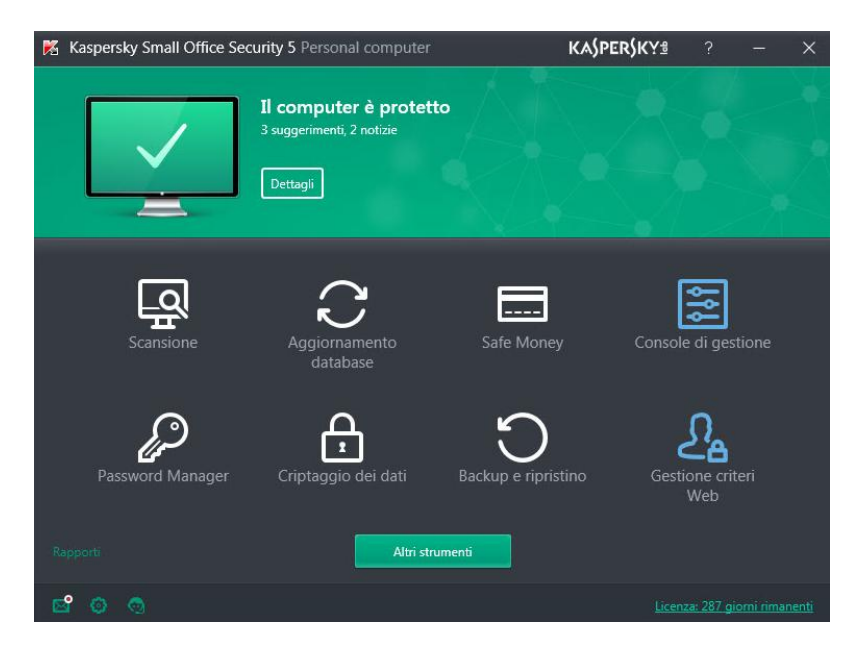

Finestra principale di Kaspersky Small Office Security in un personal computer

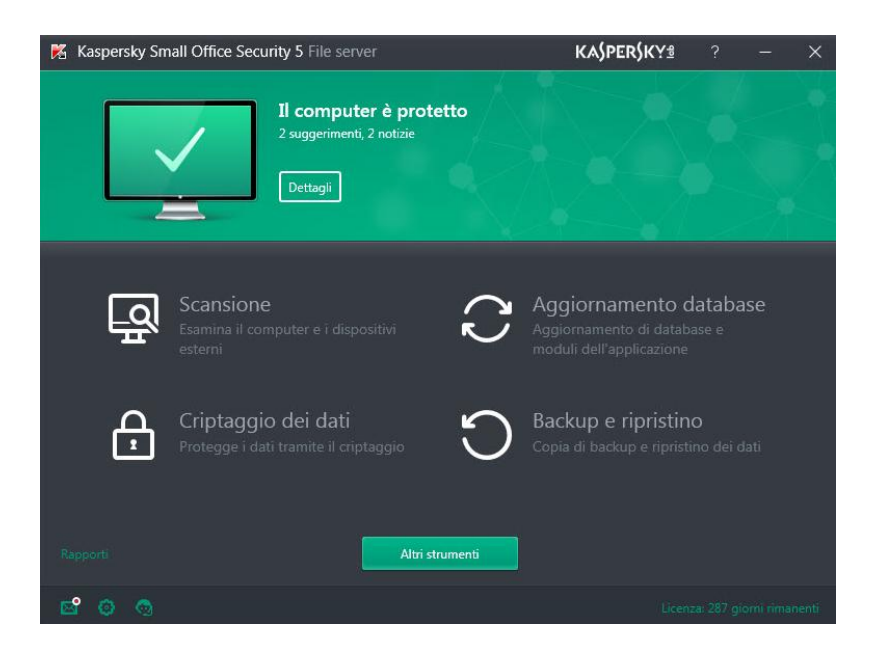

### Finestra principale di Kaspersky Small Office Security in un file server

## **Procedura di installazione standard**

La procedura guidata comprende una serie di pagine (passaggi), tra cui è possibile spostarsi facendo clic sui pulsanti Indietro e Avanti. Per chiudere la procedura guidata, fare clic sul pulsante Fine. Per interrompere l'attività della procedura guidata in qualsiasi passaggio dell'installazione, chiudere la finestra della procedura guidata.

Se l'applicazione verrà utilizzata per proteggere più computer (il numero massimo di computer è definito dalle condizioni del Contratto di licenza con l'utente finale), la procedura di installazione sarà identica in tutti i computer.

Per installare Kaspersky Small Office Security nel computer,

Nel CD di installazione eseguire il file con estensione .exe.

Per installare Kaspersky Small Office Security è inoltre possibile utilizzare un pacchetto di installazione scaricato da Internet. In tal caso, l'Installazione guidata visualizza passaggi di installazione aggiuntivi per alcune versioni localizzate.

Se Kaspersky Small Office Security è installato in un personal computer, l'applicazione viene installata insieme alle estensioni del browser che garantiscono l'esplorazione sicura in Internet.

Per proseguire con la procedura guidata, fare clic sul pulsante Continua.

A seconda del tipo di installazione e della versione localizzata, durante questo passaggio viene richiesto di visualizzare il Contratto di licenza che intercorre tra l'utente e Kaspersky Lab e se si desidera partecipare al programma Kaspersky Security Network.

### **Installazione dell'applicazione**

Alcune versioni di Kaspersky Small Office Security sono distribuite con un abbonamento e prima dell'installazione è necessario immettere una password ricevuta dal fornitore del servizio. Dopo aver immesso la password viene avviata l'installazione.

L'installazione dell'applicazione può richiedere alcuni minuti. Attenderne il completamento.

Al termine, l'Installazione guidata procede automaticamente al passaggio successivo.

Kaspersky Small Office Security esegue diversi controlli durante l'installazione. Questi controlli potrebbero determinare il rilevamento dei seguenti problemi:

- Mancata conformità del sistema operativo ai requisiti software. Durante l'installazione, la procedura guidata verifica le seguenti condizioni:
	- o Che il sistema operativo e il Service Pack soddisfino i requisiti software
	- o Che tutte le applicazioni richieste siano disponibili
	- o Che la quantità di spazio disponibile su disco sia sufficiente per l'installazione
	- o Che l'utente che installa l'applicazione abbia privilegi di amministratore

Se uno dei requisiti elencati in precedenza non è soddisfatto, verrà visualizzata una notifica.

- Presenza di applicazioni incompatibili nel computer. Se vengono rilevate applicazioni incompatibili, queste sono visualizzate in un elenco e viene richiesto all'utente se desidera rimuoverle. Le applicazioni che non vengono rimosse automaticamente da Kaspersky Small Office Security devono essere rimosse manualmente. Durante la rimozione delle applicazioni incompatibili, sarà necessario riavviare il sistema. Dopo il riavvio, l'installazione di Kaspersky Small Office Security continuerà automaticamente.
- Presenza di programmi dannosi nel computer. Se nel computer vengono rilevati programmi dannosi che interferiscono con l'installazione del software anti-virus, l'Installazione guidata richiede di scaricare Kaspersky Virus Removal Tool, uno speciale strumento per la neutralizzazione delle infezioni.
- Se si sceglie di installare l'utilità, l'Installazione guidata la scarica dai server di Kaspersky Lab e ne avvia automaticamente l'installazione. Se non è possibile eseguire automaticamente il download dell'utilità, viene offerta la possibilità di scaricarla manualmente facendo clic sul collegamento fornito.

## **Completamento dell'installazione**

Durante questo passaggio, la procedura guidata segnala il completamento dell'installazione dell'applicazione.

Fare clic sul pulsante Fine.

Tutti i componenti dell'applicazione necessari saranno avviati automaticamente subito dopo il completamento dell'installazione.

In alcuni casi, per completare l'installazione può essere necessario riavviare il sistema operativo.

### **Attivazione dell'applicazione**

L'Attivazione guidata viene avviata al primo avvio di Kaspersky Small Office Security.

La gestione remota delle licenze e della protezione dei dispositivi connessi diventa disponibile solo dopo la creazione dell'account del responsabile o dell'amministratore dell'organizzazione nel portale di Console di gestione di Kaspersky Small Office Security. Dopo la creazione dell'account, registrare la licenza per Kaspersky Small Office Security nel portale di Console di gestione di Kaspersky Small Office Security.

L'attivazione è il processo che rende disponibile una versione completa dell'applicazione per un determinato periodo di tempo.

Per l'attivazione di Kaspersky Small Office Security sono disponibili le opzioni seguenti:

- Attiva l'applicazione. Selezionare questa opzione e immettere un codice di attivazione se è stata acquistata una licenza per l'applicazione.
- Attiva la versione di prova dell'applicazione. Selezionare questa opzione di attivazione se si desidera installare la versione di prova dell'applicazione prima di scegliere se acquistare o meno una licenza. Sarà possibile utilizzare l'applicazione e tutte le relative funzionalità per un breve periodo di valutazione. Alla scadenza della licenza, la versione di prova dell'applicazione non può essere riattivata.

Per l'attivazione dell'applicazione è necessaria una connessione a Internet.

Durante l'attivazione dell'applicazione, può essere necessario eseguire la registrazione nel portale di Console di gestione di Kaspersky Small Office Security.

## **Registrazione di una licenza**

Questo passaggio non è disponibile in tutte le versioni di Kaspersky Small Office Security.

Per la gestione remota delle licenze e della protezione dei dispositivi connessi, registrare la licenza per Kaspersky Small Office Security nel portale di Console di gestione di Kaspersky Small Office Security con l'account del responsabile o dell'amministratore dell'organizzazione. Questo account verrà utilizzato per installare Kaspersky Small Office Security nei computer e nei dispositivi mobili dei dipendenti dell'organizzazione e per gestire la protezione di tutti i dispositivi in remoto.

I dipendenti dell'organizzazione possono inoltre creare account nel portale My Kaspersky per utilizzo personale.

## **Completamento dell'attivazione**

La procedura guidata informa l'utente che Kaspersky Small Office Security è stato attivato correttamente.

Fare clic sul pulsante Fine per chiudere la procedura guidata.

## **Operazioni preliminari**

Per il supporto completo dei browser da parte di Kaspersky Small Office Security, è necessario che l'estensione Kaspersky Protection sia installata e abilitata nei browser. Kaspersky Small Office Security utilizza l'estensione Kaspersky Protection per incorporare uno script nella pagina Web aperta nel Browser protetto e nel traffico. L'applicazione utilizza questo script per interagire con la pagina Web e trasmettere i dati alle banche i cui siti Web sono protetti dal componente Safe Money. L'applicazione protegge i dati trasmessi dallo script utilizzando una firma digitale. Kaspersky Small Office Security può incorporare lo script senza utilizzare l'estensione Kaspersky Protection.

Kaspersky Small Office Security firma i dati trasmessi dallo script utilizzando i database anti-virus installati e le richieste a Kaspersky Security Network. L'applicazione invia le richieste a Kaspersky Security Network indipendentemente dall'accettazione delle condizioni dell'Informativa di Kaspersky Security Network.

L'estensione Kaspersky Protection è installata nei browser durante l'installazione di Kaspersky Small Office Security.

Dopo aver installato Kaspersky Small Office Security, è necessario abilitare l'estensione Kaspersky Protection:

- Per abilitare l'estensione in Mozilla Firefox, è necessario consentire l'installazione dell'estensione nella finestra del browser.
- In Google Chrome è necessario consentire l'abilitazione dell'estensione Kaspersky Protection. Se non si desidera abilitare l'estensione, in un secondo momento sarà necessario installare e abilitare l'estensione Kaspersky Protection manualmente installandola dal negozio Web Chrome.
- $\bullet$ Nel browser Microsoft Edge eseguito in Microsoft Windows 10 è necessario installare manualmente l'estensione Kaspersky Protection da Windows Store. È possibile procedere all'installazione dell'estensione dalla notifica in Centro notifiche. Dopo l'installazione

dell'estensione Kaspersky Protection nel browser Microsoft Edge, è necessario attivare tale estensione. La rimozione dell'estensione Kaspersky Protection dal browser può essere eseguita solo manualmente.

In Microsoft Internet Explorer l'estensione Kaspersky Protection è abilitata automaticamente.

Se il computer esegue il sistema operativo Windows 10, è necessario installare manualmente l'estensione Kaspersky Protection nel browser Microsoft Internet Explorer. È possibile procedere all'installazione dell'estensione utilizzando il messaggio informativo in Centro notifiche.

## **Licensing dell'applicazione**

## **Informazioni sulla licenza**

La licenza concede per un determinato periodo di tempo il diritto di utilizzare l'applicazione, in conformità con il Contratto di licenza con l'utente finale. La licenza è correlata al codice univoco per l'attivazione della propria copia di Kaspersky Small Office Security.

Una licenza corrente consente di usufruire dei seguenti tipi di servizi:

- Il diritto di utilizzare l'applicazione in uno o più dispositivi  $\bullet$ Il numero di dispositivi in cui è possibile utilizzare l'applicazione è specificato nel Contratto di licenza con l'utente finale.
- Supporto dall'Assistenza tecnica di Kaspersky Lab
- Altri servizi forniti da Kaspersky Lab o dai relativi partner durante il periodo di validità della licenza

Per utilizzare l'applicazione, è necessario acquistare una licenza per l'utilizzo dell'applicazione.

La licenza ha un periodo di validità limitato. Allo scadere della licenza, l'applicazione continua a funzionare, ma con funzionalità limitate (ad esempio, non sarà possibile aggiornare i database e i moduli dell'applicazione o utilizzare Kaspersky Security Network). Sarà comunque possibile usufruire di tutti i componenti dell'applicazione ed eseguire scansioni per rilevare la presenza di virus e altro malware, ma soltanto utilizzando i database installati prima della scadenza della licenza. Per continuare a utilizzare Kaspersky Small Office Security con tutte le funzionalità, è necessario rinnovare la licenza.

È consigliabile rinnovare la licenza prima della scadenza per garantire la massima protezione del computer da tutte le minacce per la sicurezza.

Prima di acquistare una licenza è possibile ottenere una versione di prova gratuita di Kaspersky Small Office Security. La versione di prova di Kaspersky Small Office Security rimane attiva per un breve periodo di valutazione. Al termine del periodo di valutazione, tutte le funzionalità di Kaspersky Small Office Security vengono disabilitate. Per continuare a utilizzare l'applicazione, è necessario acquistare una licenza.

La licenza per Kaspersky Small Office Security consente di utilizzare le seguenti applicazioni:

- Kaspersky Small Office Security 5 Personal Computer
- Kaspersky Small Office Security 5 File server
- Kaspersky Internet Security for Mac
- Kaspersky Internet Security for Android
- Kaspersky Password Manager

Offre inoltre l'accesso alla Console di gestione di Kaspersky Small Office Security per la gestione delle chiavi di Kaspersky Small Office Security.

## **Informazioni sul codice di attivazione**

Un codice di attivazione è un codice ricevuto al momento dell'acquisto di una licenza per Kaspersky Small Office Security. Questo codice è necessario per l'attivazione dell'applicazione.

Il codice di attivazione è una sequenza univoca di 20 cifre e lettere dell'alfabeto latino nel formato xxxxxxxxxx-xxxxx-xxxxx.

A seconda della modalità di acquisto dell'applicazione, è possibile ottenere il codice di attivazione in uno dei seguenti modi:

- Se si acquista una versione in scatola di Kaspersky Small Office Security, un codice di attivazione è disponibile nel manuale o nella confezione che contiene il CD di installazione.
- Se si acquista Kaspersky Small Office Security da un negozio online, un codice di attivazione viene  $\bullet$ inviato tramite posta elettronica all'indirizzo specificato durante l'ordinazione.

Il periodo di validità della licenza parte dalla data di attivazione dell'applicazione o dalla data di rilascio della licenza. Se è stata acquistata una licenza che consente l'utilizzo di Kaspersky Small Office Security in diversi dispositivi, il periodo di validità della licenza ha inizio dal momento in cui si applica per la prima volta il codice di attivazione.

Se il codice di attivazione è stato smarrito o eliminato accidentalmente dopo l'attivazione dell'applicazione, contattare [l'Assistenza tecnica di Kaspersky Lab](http://www.kaspersky.com/it/support) per recuperare il codice.

## **Acquisto di una licenza**

È possibile acquistare una licenza o rinnovare una licenza esistente. Al momento dell'acquisto di una licenza, l'utente riceve un codice di attivazione da applicare per attivare l'applicazione.

Per acquistare una licenza:

- 1. Aprire la finestra principale dell'applicazione.
- 2. Aprire la finestra Gestione delle licenze in uno dei modi seguenti:
	- Facendo clic sul collegamento Licenza mancante nella parte inferiore della finestra principale se l'applicazione non è attivata.
	- Facendo clic sul collegamento Licenza nella parte inferiore della finestra principale se l'applicazione è attivata.
- 3. Nella finestra visualizzata fare clic sul pulsante Acquista la licenza.

Verrà visualizzata la pagina Web del negozio online di Kaspersky Lab o di un partner, da cui sarà possibile acquistare una licenza.

## **Attivazione dell'applicazione**

La gestione remota delle licenze e della protezione dei dispositivi connessi diventa disponibile solo dopo la creazione dell'account del responsabile o dell'amministratore dell'organizzazione nel portale di Console di gestione di Kaspersky Small Office Security. In seguito alla creazione dell'account, registrare la licenza per Kaspersky Small Office Security nel portale di Console di gestione di Kaspersky Small Office Security e connettere il computer al portale.

Se si è scelto di non attivare l'applicazione durante l'installazione, è possibile eseguire tale operazione in seguito. Nell'area di notifica della barra delle applicazioni verranno visualizzati messaggi di Kaspersky Small Office Security come promemoria per l'attivazione.

Per attivare Kaspersky Small Office Security:

- 1. Aprire la finestra principale dell'applicazione.
- 2. Nella parte inferiore della finestra principale dell'applicazione fare clic sul collegamento Immetti il codice di attivazione. Verrà visualizzata la finestra Attivazione.
- 3. Nella finestra Attivazione immettere il codice di attivazione nel campo di immissione, quindi fare clic sul pulsante Attiva.

Verrà effettuata una richiesta di attivazione dell'applicazione.

4. Immettere i dati di registrazione dell'amministratore. A seconda delle condizioni di utilizzo, l'applicazione può richiedere di eseguire l'accesso al portale di Console di gestione di Kaspersky Small Office Security. Se non si è un utente registrato, compilare il

modulo di registrazione per ottenere l'accesso a funzionalità aggiuntive.

Gli utenti registrati possono eseguire le seguenti operazioni:

- Contattare l'Assistenza tecnica e Virus Lab
- Gestione dei codici di attivazione
- Ricezione di informazioni sulle nuove applicazioni e offerte speciali di Kaspersky Lab  $\bullet$

Questo passaggio non è disponibile in tutte le versioni di Kaspersky Small Office Security.

5. Fare clic sul pulsante Fine nella finestra Attivazione per completare la procedura di registrazione.

### **Rinnovo di una licenza**

È possibile rinnovare la licenza. A tale scopo, è possibile specificare un nuovo codice di attivazione senza attendere la scadenza della licenza corrente. Alla scadenza della licenza corrente, Kaspersky Small Office Security viene attivato automaticamente con il codice di attivazione aggiuntivo.

Per specificare un codice di attivazione aggiuntivo per il rinnovo automatico della licenza:

- 1. Aprire la finestra principale dell'applicazione.
- 2. Nella parte inferiore della finestra principale fare clic sul collegamento Licenza per aprire la finestra Gestione delle licenze.
- 3. Nella sezione Nuovo codice di attivazione della finestra visualizzata fare clic sul pulsante Immetti il codice di attivazione.
- 4. Immettere il codice di attivazione nei campi corrispondenti, quindi fare clic sul pulsante Aggiungi.

Kaspersky Small Office Security invierà i dati al server di attivazione di Kaspersky Lab per la verifica. Allo scadere della licenza, il server di attivazione verifica nuovamente i dati durante il primo tentativo di attivazione dell'applicazione con il nuovo codice di attivazione.

5. Fare clic sul pulsante Fine.

Il nuovo codice di attivazione verrà visualizzato nella finestra Gestione delle licenze.

L'applicazione viene automaticamente attivata con il nuovo codice di attivazione alla scadenza della licenza. È anche possibile attivare l'applicazione manualmente con il nuovo codice di attivazione facendo clic sul pulsante Attiva. Il pulsante è disponibile se l'applicazione non è stata attivata automaticamente. Il pulsante non è disponibile prima della scadenza della licenza.

Se il nuovo codice di attivazione specificato è già stato utilizzato nel computer in uso o in un altro computer, la data di attivazione ai fini del rinnovo della licenza è la data in cui l'applicazione è stata attivata per la prima volta con il codice di attivazione.

# **Come impostare Kaspersky Small Office Security come applicazione anti-virus predefinita**

Nel sistema operativo Windows 10 RS2 è possibile selezionare l'applicazione anti-virus utilizzata per impostazione predefinita. Questa applicazione anti-virus si occupa di proteggere il computer dell'utente durante il passaggio delle altre applicazioni anti-virus installate nel computer alla modalità con funzionalità limitate o quando queste sono disabilitate.

Se Kaspersky Small Office Security non è stata impostata come applicazione anti-virus predefinita, verranno disabilitati i seguenti componenti di protezione:

- Anti-Virus File
- Anti-Virus Posta
- Anti-Virus Web
- Anti-Virus IM
- Scansione pianificata
- Safe Money

I seguenti componenti dell'applicazione vengono eseguiti con limitazioni (la protezione anti-virus è disabilitata):

- Controllo sistema
- $\bullet$  . Controllo Applicazioni

La licenza di Kaspersky Small Office Security rimane attiva indipendentemente dal fatto che l'applicazione sia stata impostata come applicazione anti-virus predefinita o meno. Allo scadere della licenza, Kaspersky Small Office Security verifica la disponibilità di un nuovo codice di attivazione. Se è disponibile un nuovo codice di attivazione, l'applicazione lo utilizza automaticamente per rinnovare la licenza, indipendentemente dal fatto che l'applicazione sia stata impostata come applicazione anti-virus predefinita.

Dopo l'installazione e il primo avvio nel sistema operativo Windows 10 RS2, l'applicazione invierà una notifica all'utente se non è impostata come applicazione anti-virus predefinita. È possibile impostare Kaspersky Small Office Security come applicazione anti-virus predefinita.

Per impostare Kaspersky Small Office Security come applicazione anti-virus predefinita:

- 1. Eseguire una delle seguenti operazioni:
	- Nella finestra principale dell'applicazione fare clic sul pulsante Ripristina protezione.  $\bullet$
	- Nel menu di scelta rapida dell'icona dell'applicazione nell'area di notifica della barra delle applicazioni selezionare l'elemento Riprendi protezione.
	- Abilitare uno dei componenti di protezione disabilitati.

Viene visualizzata una finestra in cui è possibile selezionare l'applicazione anti-virus predefinita.

2. Selezionare Kaspersky Small Office Security come applicazione anti-virus predefinita.

Kaspersky Small Office Security diventerà l'applicazione anti-virus predefinita e abiliterà i relativi componenti di protezione.

## **Gestione delle notifiche dell'applicazione**

Le notifiche visualizzate nell'area di notifica della barra delle applicazioni segnalano gli eventi dell'applicazione che richiedono l'attenzione dell'utente. A seconda della criticità dell'evento, potrebbero essere visualizzati i seguenti tipi di notifica:

- Le notifiche critiche segnalano eventi di importanza critica per la protezione del computer, come ad esempio il rilevamento di un oggetto dannoso o di un'attività pericolosa nel sistema operativo. Le finestre utilizzate per le notifiche e i messaggi a comparsa di questo tipo sono in rosso.
- Le notifiche importanti segnalano eventi potenzialmente importanti per la protezione del  $\bullet$ computer, come ad esempio il rilevamento di un oggetto potenzialmente infetto o di un'attività sospetta nel sistema operativo. Le finestre utilizzate per le notifiche e i messaggi a comparsa di questo tipo sono in giallo.
- Notifiche informative segnalano eventi che non sono di importanza critica per la protezione del computer. Le finestre utilizzate per le notifiche e i messaggi a comparsa di questo tipo sono in verde.

Se viene visualizzata una notifica, è necessario selezionare una delle opzioni suggerite nella notifica. L'opzione ottimale è quella consigliata come predefinita dagli specialisti di Kaspersky Lab. Una notifica può essere chiusa automaticamente al riavvio del computer, alla chiusura di Kaspersky Small Office Security oppure nella modalità Standby connesso in Windows 8. Le notifiche di Controllo Applicazioni si chiudono automaticamente dopo 500 secondi. Le notifiche relative all'avvio delle applicazioni si chiudono dopo 1 ora. Quando una notifica viene chiusa automaticamente, Kaspersky Small Office Security esegue l'azione consigliata per impostazione predefinita.

## **Valutazione dello stato della protezione del computer e risoluzione dei problemi di protezione**

I problemi relativi alla protezione del computer sono segnalati dall'indicatore nella parte superiore della finestra principale dell'applicazione. Il colore verde indica che il computer è protetto. Il giallo indica che vi sono problemi di protezione e il rosso indica che la protezione del computer è a rischio. È consigliabile risolvere immediatamente i problemi ed eliminare le minacce per la protezione.

Facendo clic sull'indicatore nella finestra principale dell'applicazione, è possibile aprire la finestra Centro notifiche (vedere la figura seguente), che contiene informazioni dettagliate sullo stato della protezione del computer e suggerimenti per la correzione delle minacce e dei problemi rilevati.

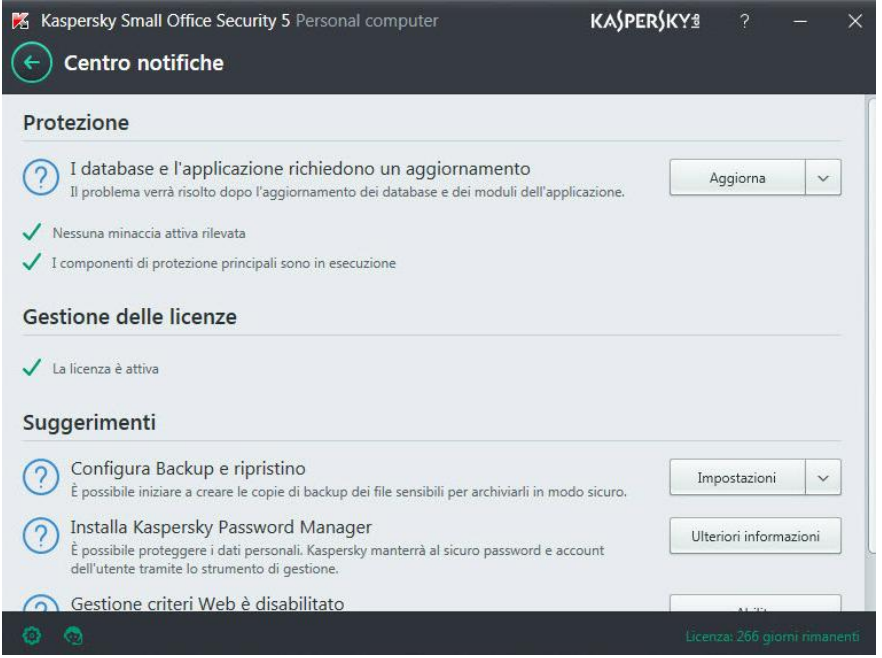

Finestra Centro notifiche

I problemi di protezione sono raggruppati per categorie. Per ogni problema sono elencate le azioni che è possibile eseguire per la risoluzione.